Welcome to Qwickly Course Tools! This brief setup guide will help you get started with the basics.

1. **Send Email:** Select the course(s) you'd like to email in the left hand course list. Choose whether you would like to send the email to everyone or to a specific role(s). Enter an email subject and compose the body of the email. Add an attachment, if needed. You can choose to send yourself a copy of the email as well. Once complete, click "Send."

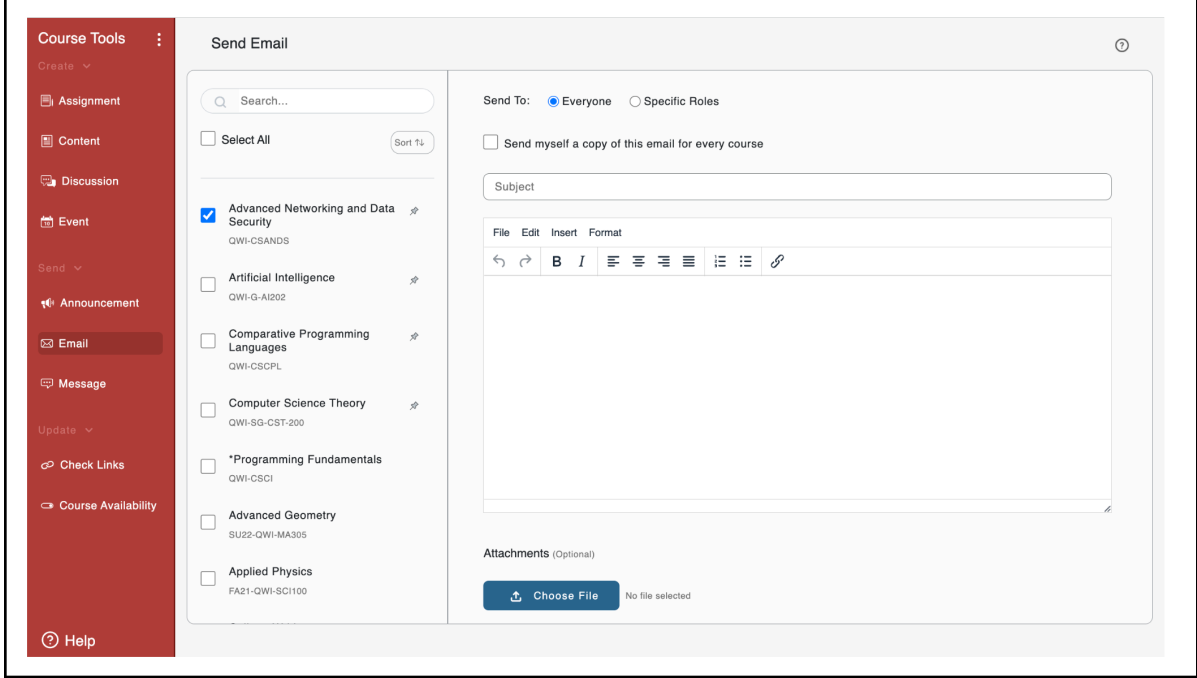

2. **Post Announcement:** Select the course(s) you'd like to post an announcement to in the left hand course list. Complete the announcement title and associated information. Once complete, click "Submit."

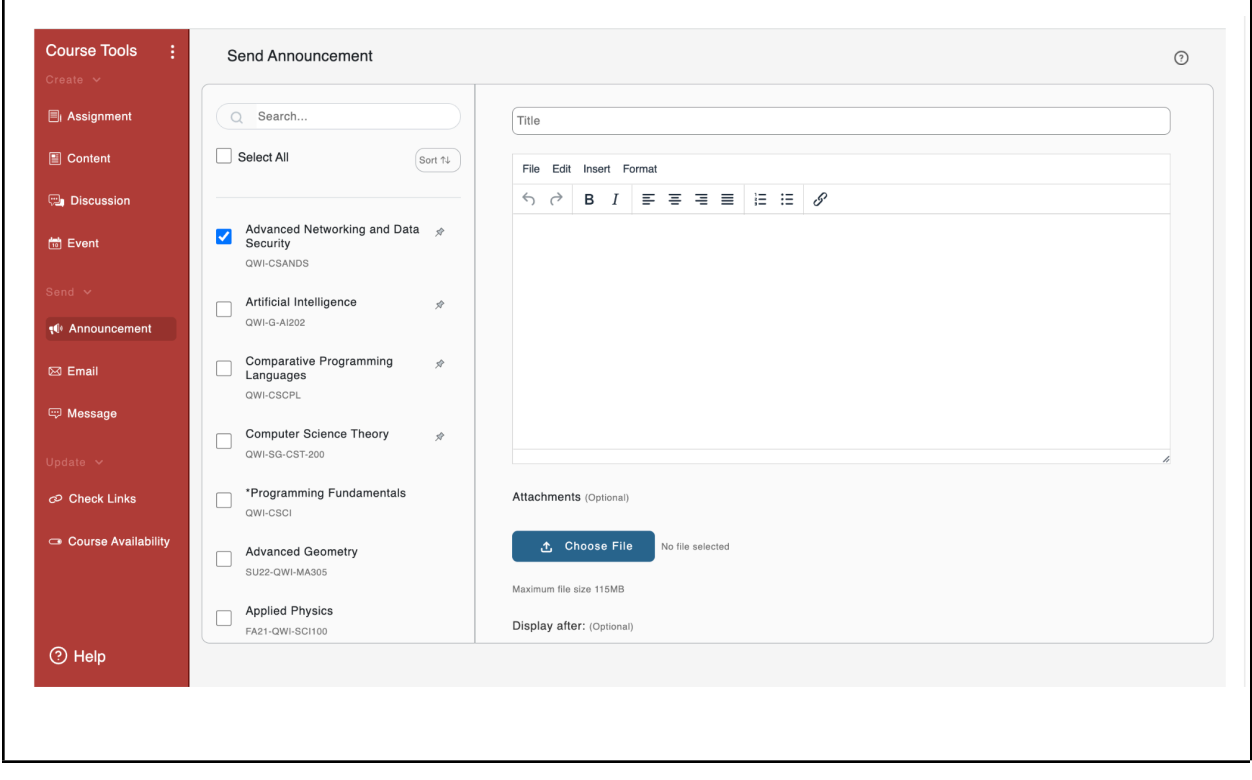

3. **Create Content:** Select the course(s) you'd like to create content for in the left hand course list. Select your content type. Complete the content title and associated information. (Optional) Add assignment to a module - select from the dropdown containing common modules or select per course. Once complete, click "Submit."

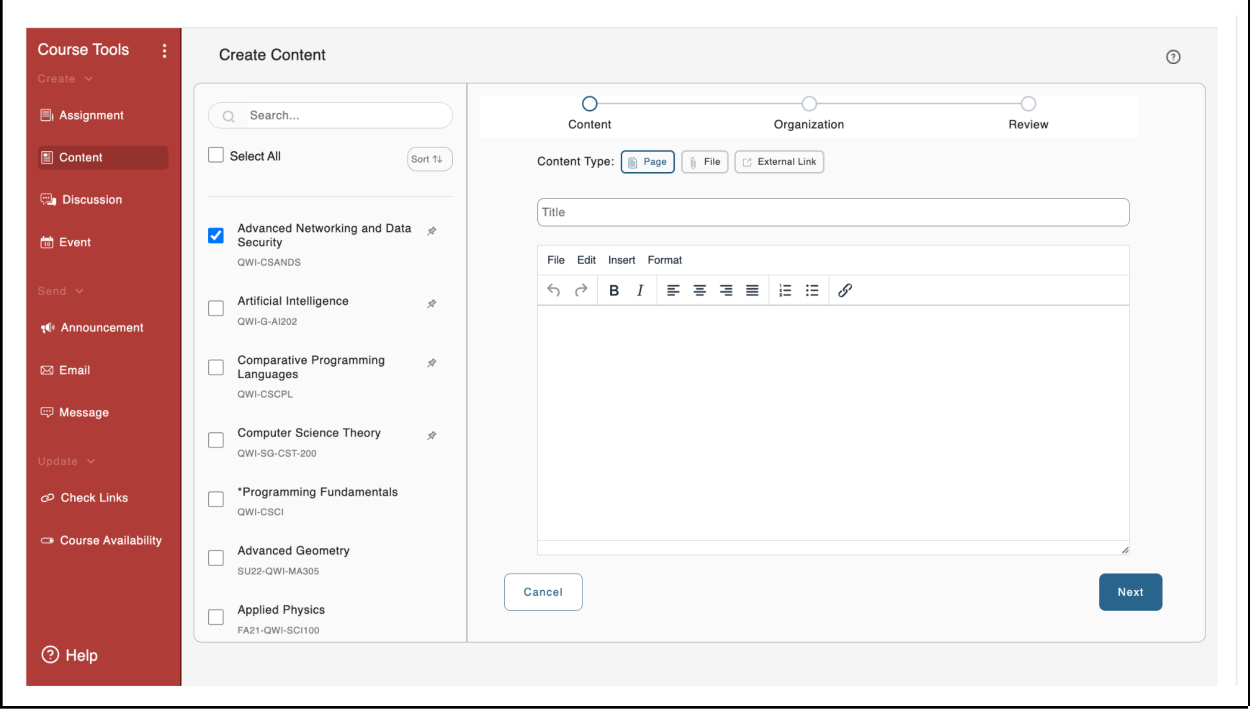

4. **Create Assignment:** Select the course(s) you'd like to create an assignment for in the left hand course list. Select the assignment type. Add title and corresponding information. (Optional) Add assignment to a module - select from the dropdown containing common modules or select per course. (Optional) Add assignment to an assignment group - select from the dropdown containing common groups or select per course. Once complete, click "Submit."

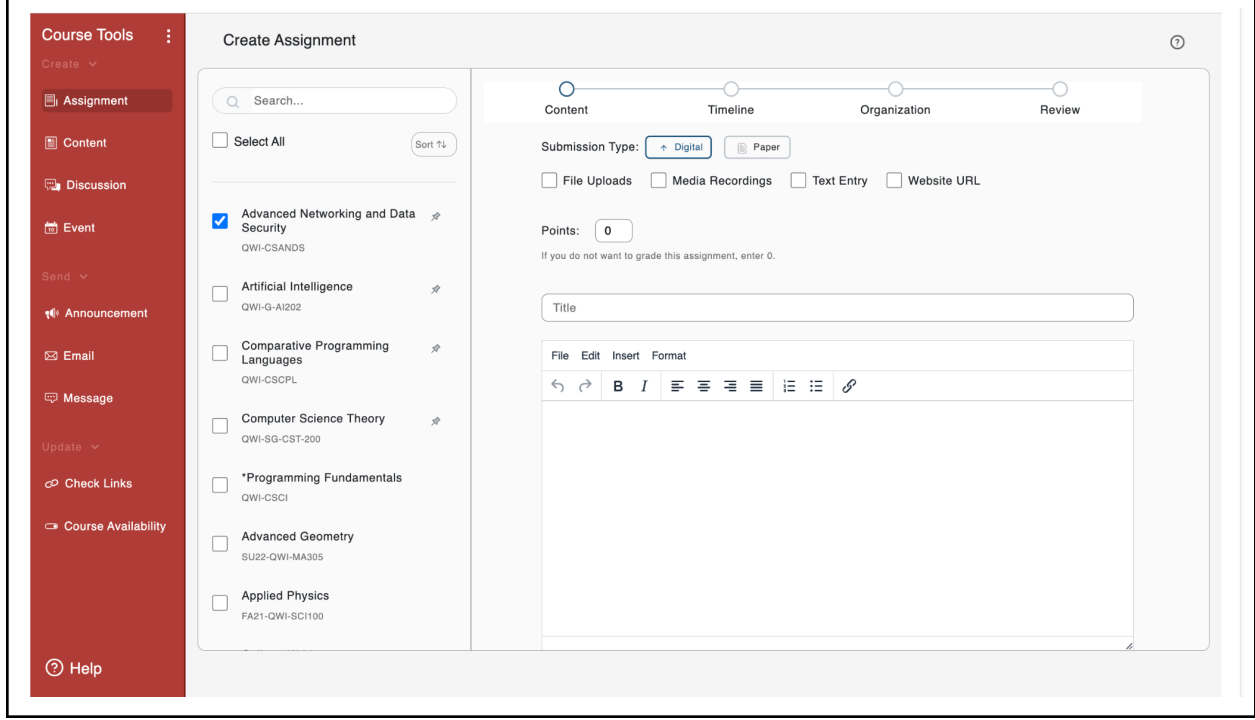

r

5. **Course Availability:** Use the toggles to make courses available or unavailable to students. You may need to refresh your LMS and Course Tools to see updates.

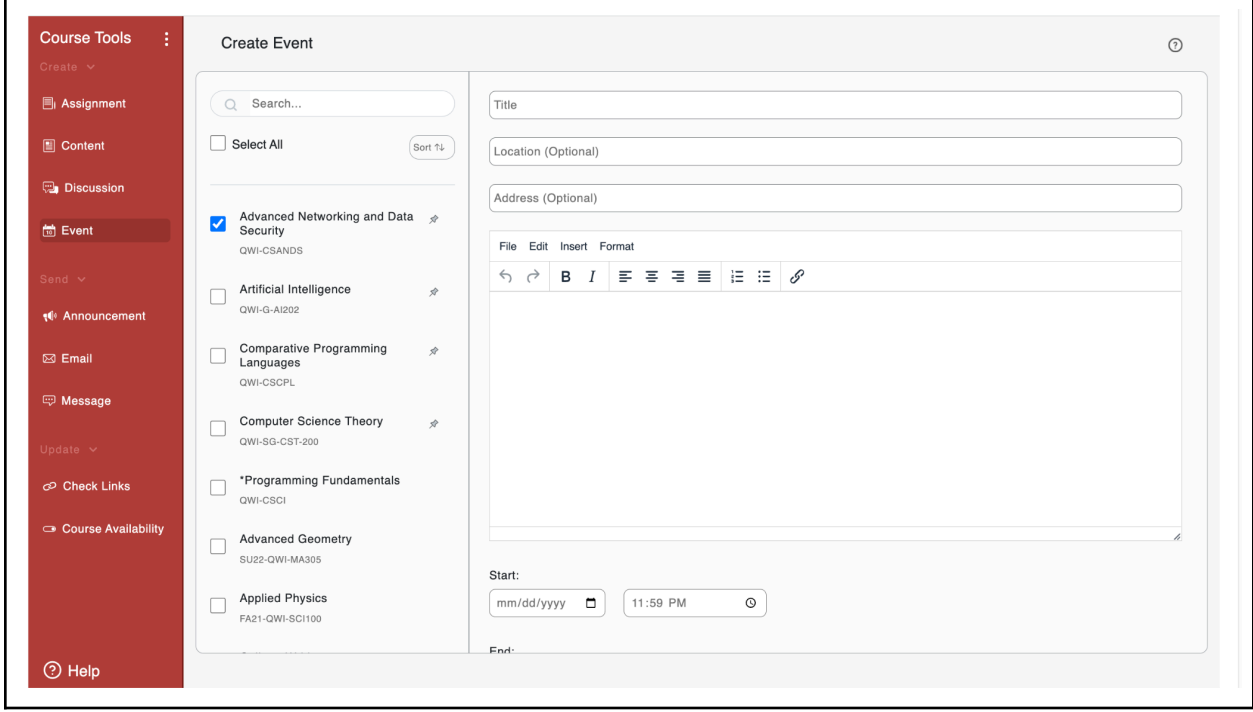

Г

6. **Create Discussion:** Select the course(s) you'd like to create a discussion for in the left hand course list. Select reply options and indicate if discussion is graded. Add discussion name and corresponding information. (Optional) Add discussion to a module - select from the dropdown containing common modules or select per course. (Optional) Add discussion to an assignment group - select from the dropdown containing common groups or select per course. Once complete, click "Submit."

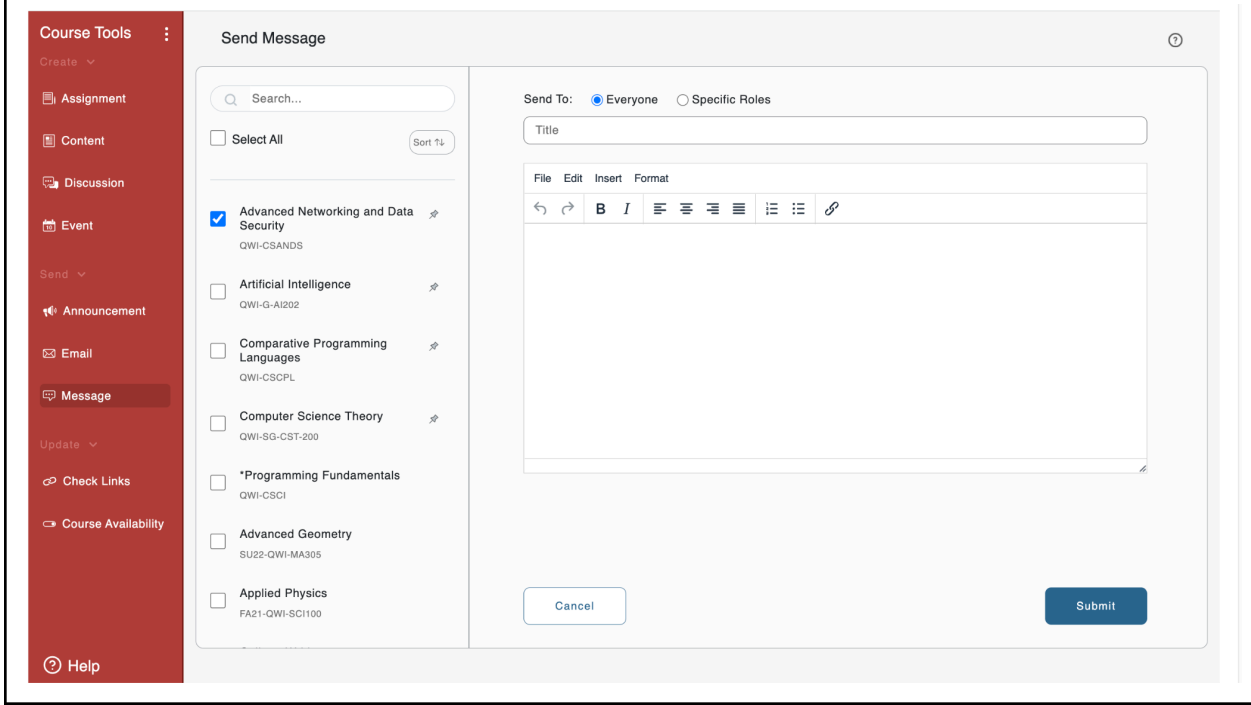

7. **Create Calendar Event:** Select the course(s) you'd like to create a calendar event for in the left hand course list. Add event title and corresponding information. (Optional) Add location name and/or a specific address. Once complete, click "Submit."

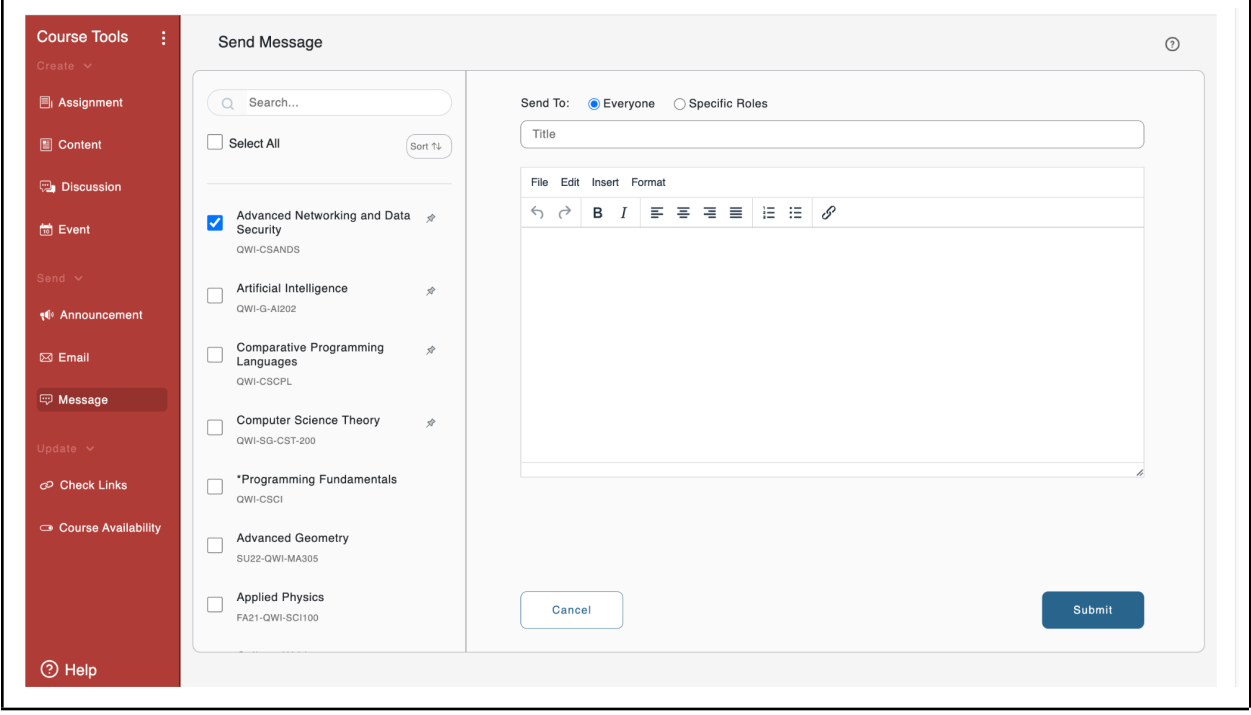

8. **Send Message:** Select the course(s) you'd like to message in the left hand course list. Choose whether you would like to send the message to everyone or to a specific role(s). Enter a subject and compose the body of the message. Once complete, click "Send."

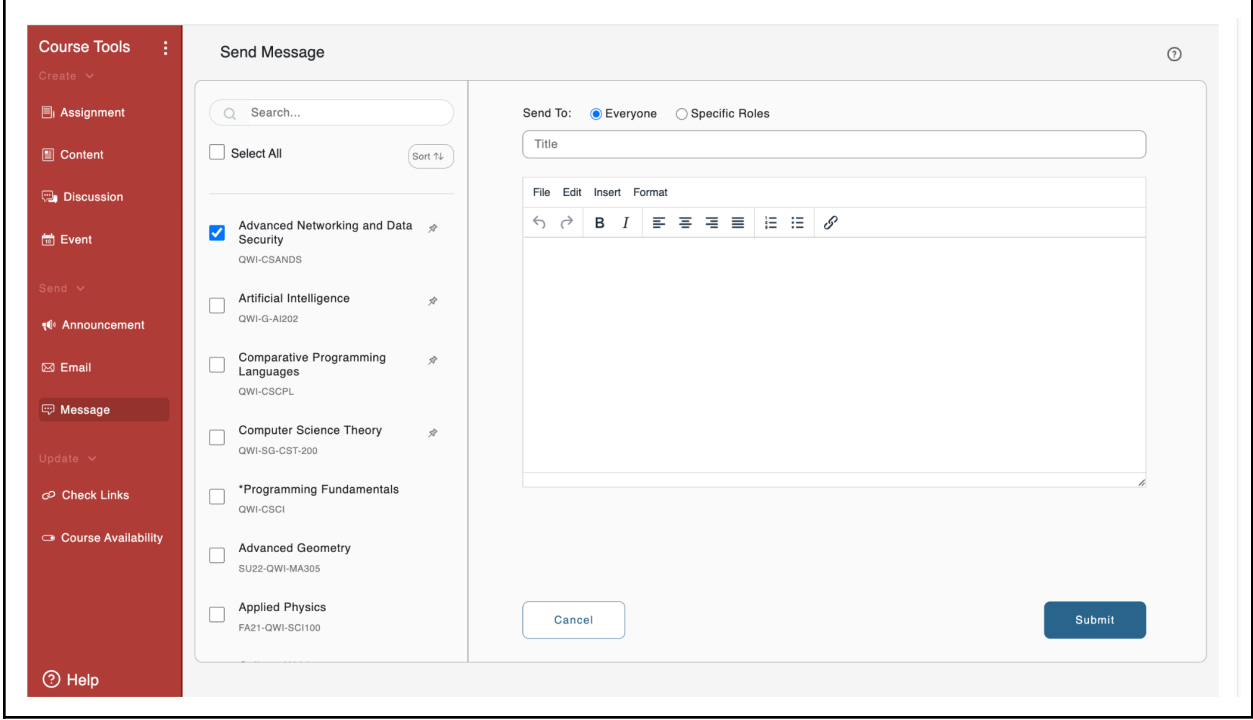

9. **Check Links:** Select a course from the course list on the left. If the course has links, they will populate in the space on the right. Click "Check Links." Broken links (if any) will be indicated by a grey circle with an exclamation mark. Click the pencil icon next to the broken link to edit

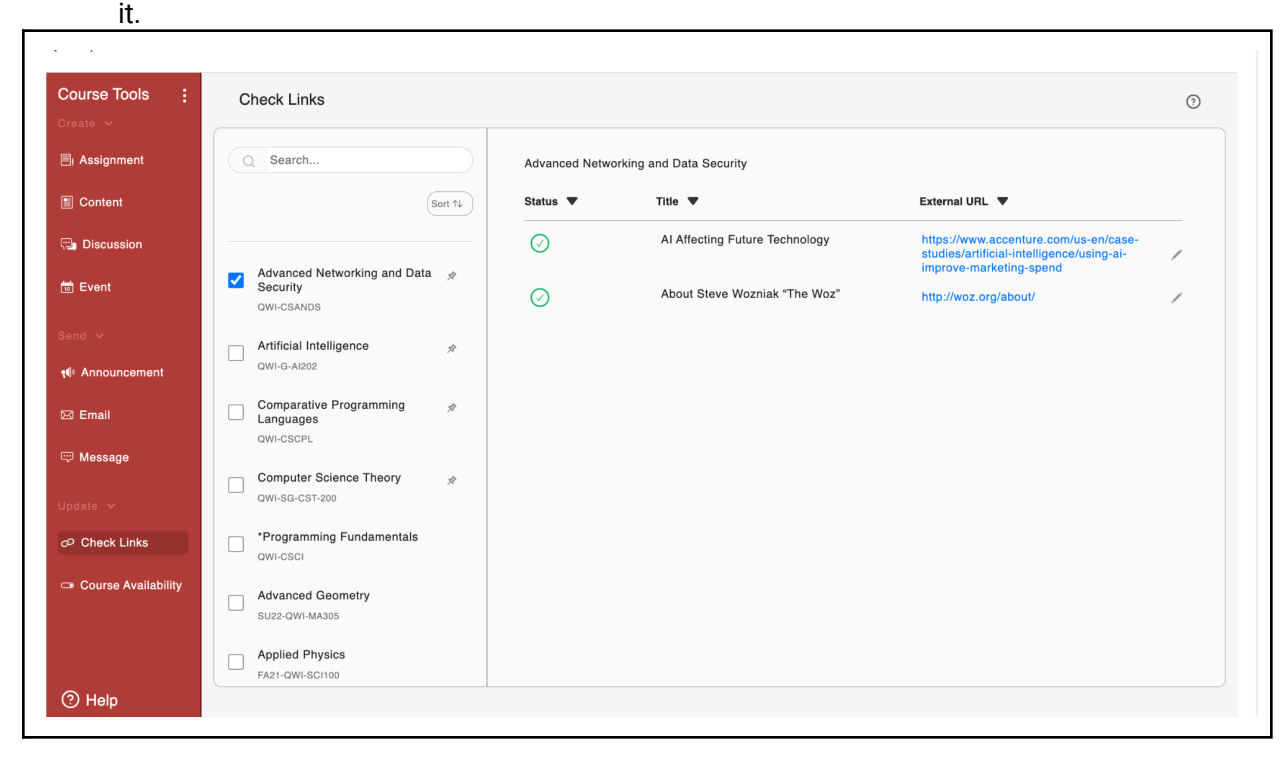